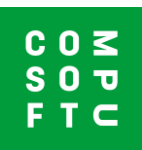

## **Een ontwerp importeren - van Design@Web in Winner Design**

In Design@Web gemaakte ontwerpen kunnen geïmporteerd worden in Winner Design. Om deze ontwerpen te importeren heeft u het volgende nodig:

- 1. Een Winner Design installatie
- 2. Een Showcase 360 cloud account
- 3. Deze Showcase 360 cloud account geconfigureerd in uw Winner installatie.

Bij vragen over deze stappen kunt u contact opnemen met de Compusoft Helpdesk.

## **Ontwerpen in Design@Web**

Klik op de link van de Keukenplanner die u van Compusoft heeft ontvangen. U wordt nu doorgestuurd naar de online planner. Om een tekening te maken die u kunt importeren in Winner Design, moet u inloggen. De iconen voor inloggen en opslaan vindt u rechtsboven in het scherm.

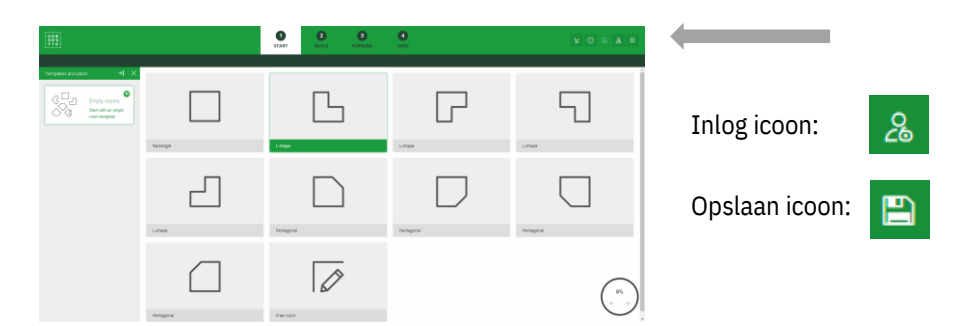

- 1. Klik op **Inloggen** en voer uw inloggegevens in.
- 2. Ontwerp uw ruimte. Op dit punt kunt u het ontwerp opslaan (stap 3) of direct verdergaan naar stap 4 gaan.
- 3. Klik op **Opslaan** om het ontwerp op te slaan. U ontvangt een e-mail met het ontwerp als PDF.

Als uw ontwerp bij de stap Overzicht is krijgt u de optie om het ontwerp te voltooien.

4. Klik op Ontwerp voltooien.

Het ontwerp wordt opgeslagen en gedeeld met de gekoppelde Showcase 360 account. U ontvangt ook een e-mail met het ontwerp als PDF.

## **Importeren in Winner Design**

Nu uw ontwerp is opgeslagen in uw Showcase 360 cloud account, kunt u het importeren in Winner Design. Open Winner.

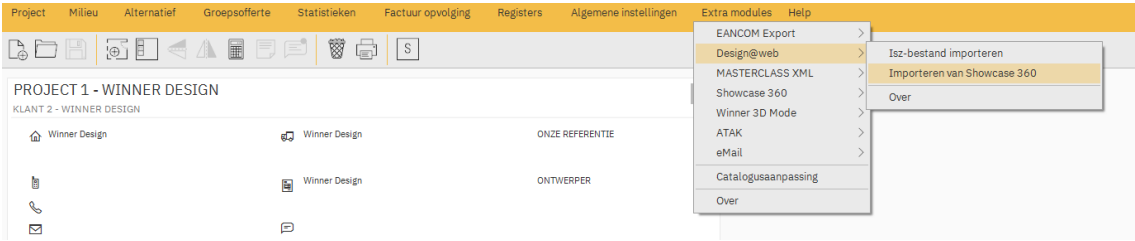

Er zijn 2 verschillende manieren van toegang tot Showcase 360.

- **1.** Klik in de menubalk op Extra modules **> Design@Web > Importeren van Showcase 360**.
- 2. U wordt geïnformeerd over nieuwe ontwerpen via het email icoon rechtsboven in de werkbalk. Klik op dit icoon om direct naar de beschikbare ontwerpen te gaan.

Via één van deze manieren opent u een Showcase 360 venster. Uw nieuwe ontwerp vindt u in het tabblad Ontwerpen. Klik op uw nieuwe ontwerp om het te openen.

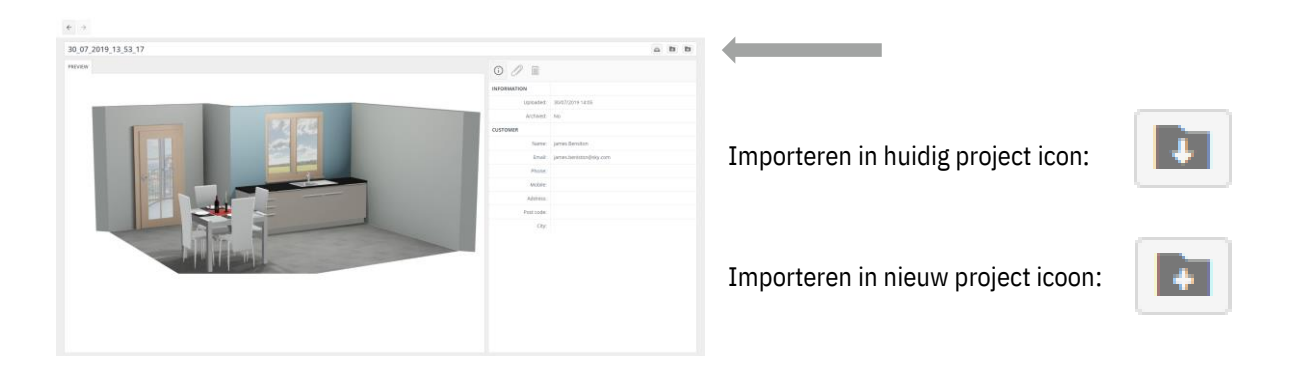